## **Úprava svojich web stránok na EDUPAGE**

## Vstup do úpravy:

1. Prihlásenie do Edupage

# 2. Tlačidlo Štart – Upraviť web stránku

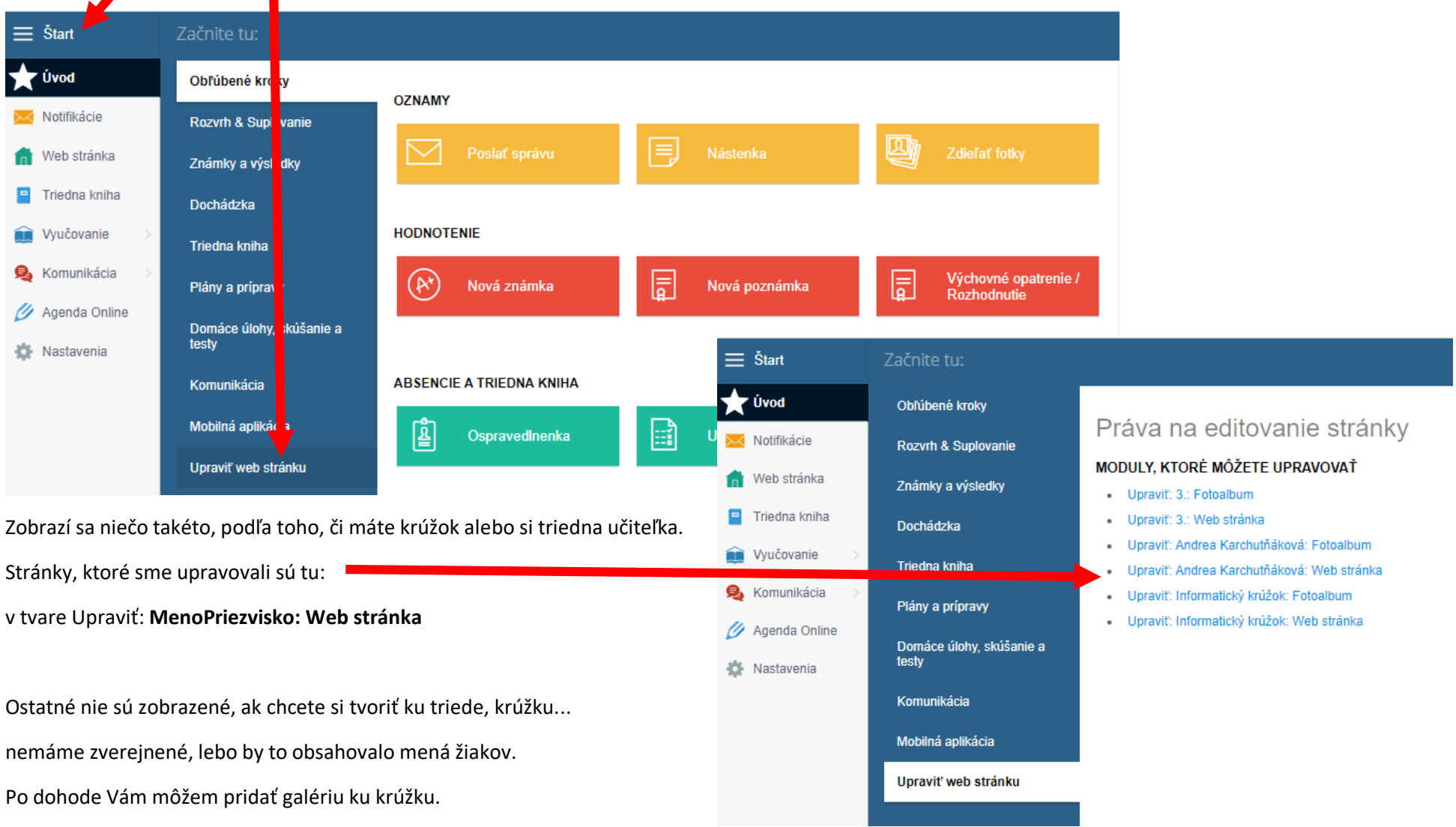

#### 3. Základné nastavenia stránok:

 $\overline{a}$ 

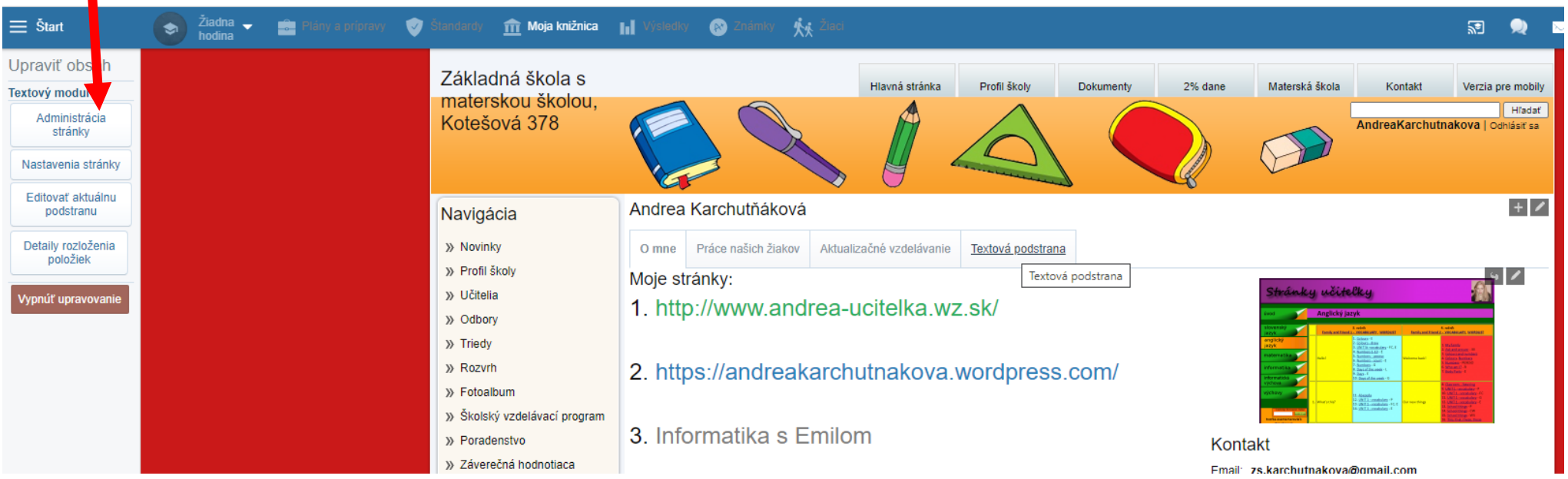

a) Administrácia stránky – nastavujete, kto modul vidí a vidíte aj priamu URL adresu na Vaše stránky.

b) Nastavenia stránky – pridávate / mažete podstrany, upravujete ich názov, môžete zmeniť štýl odkazov na podstrany (Ja mám Záložky.).

c) Editovať aktuálnu podstranu a Detaily rozloženia položiek – meníte rozloženie, pokiaľ si nenastavíte nič, ostane Vám jednoduché rozloženie.

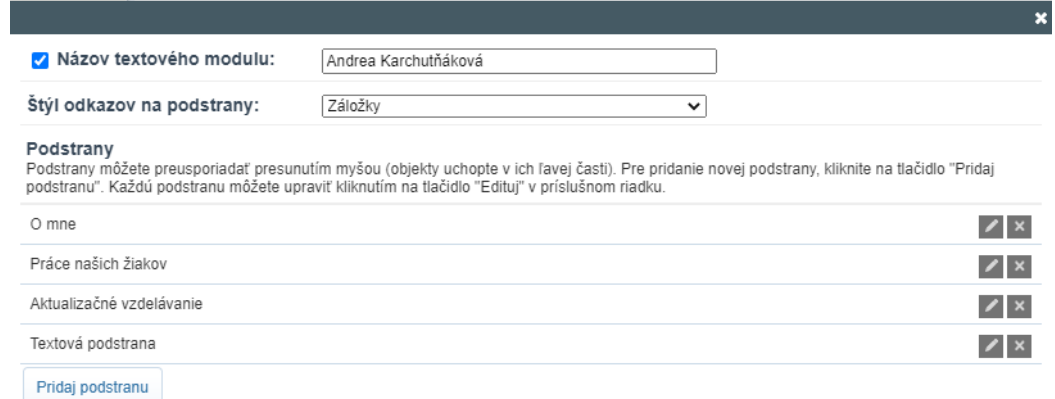

Zrušiť

Uložiť

4. Už môžete čokoľvek upravovať cez malé ceruzky v rohoch. Nastavte sa na stránku, ktorú chcete upravovať a tú upravujte.

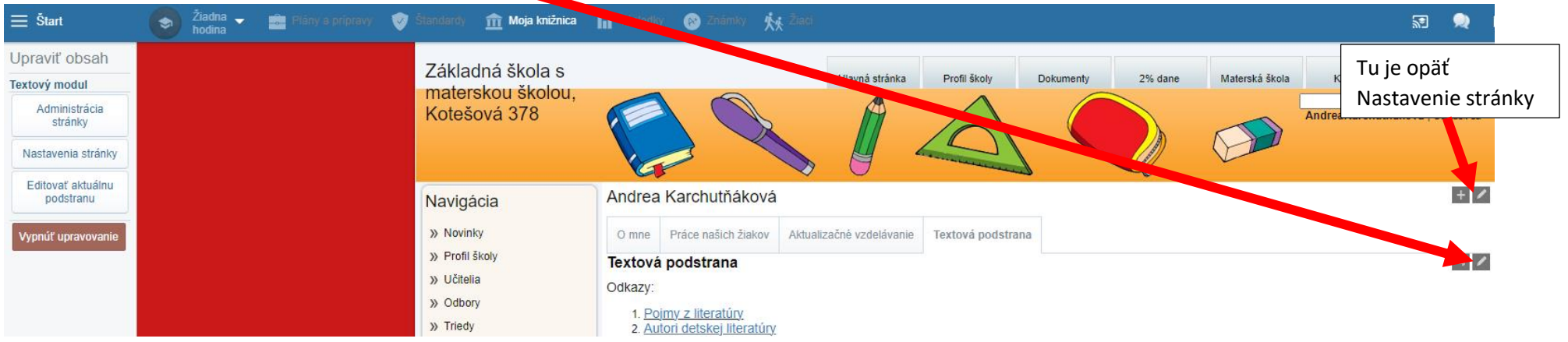

Keď upravíte stránku, nezabudnite to uložiť.

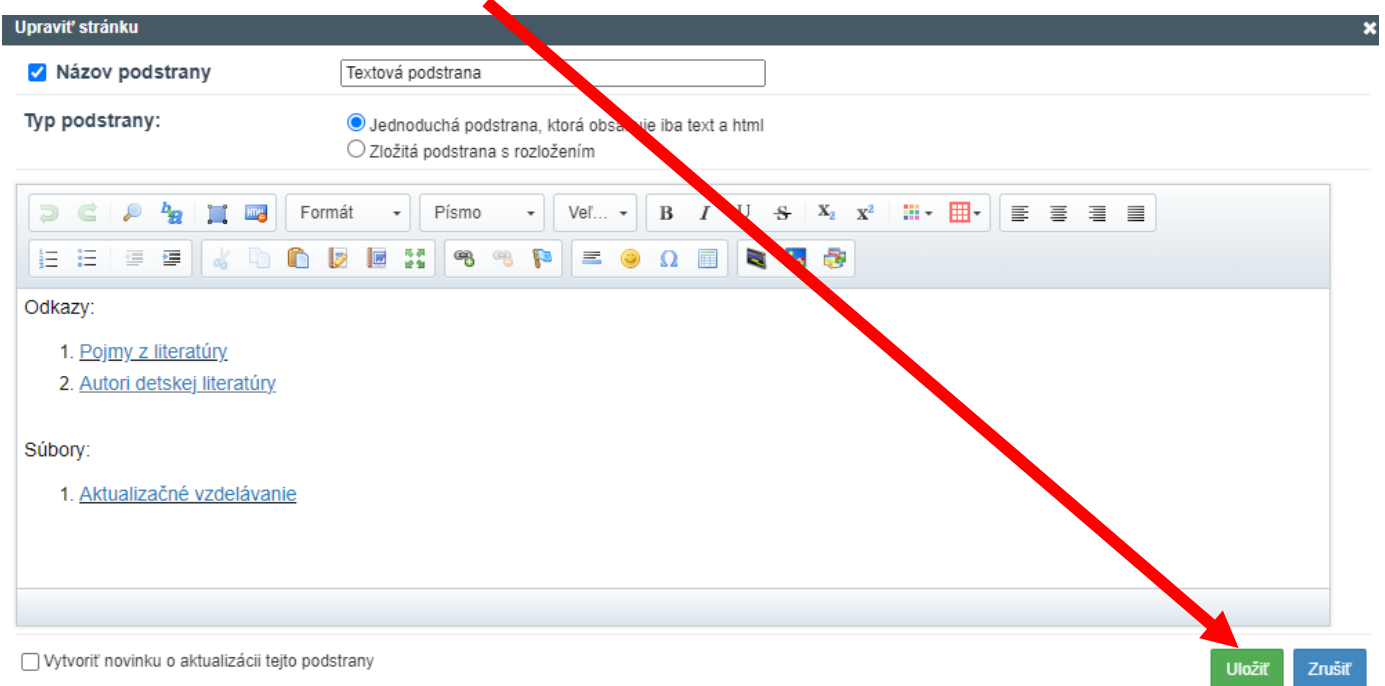

# 5. Na záver hnedé tlačidlo Vypnúť upravovanie.

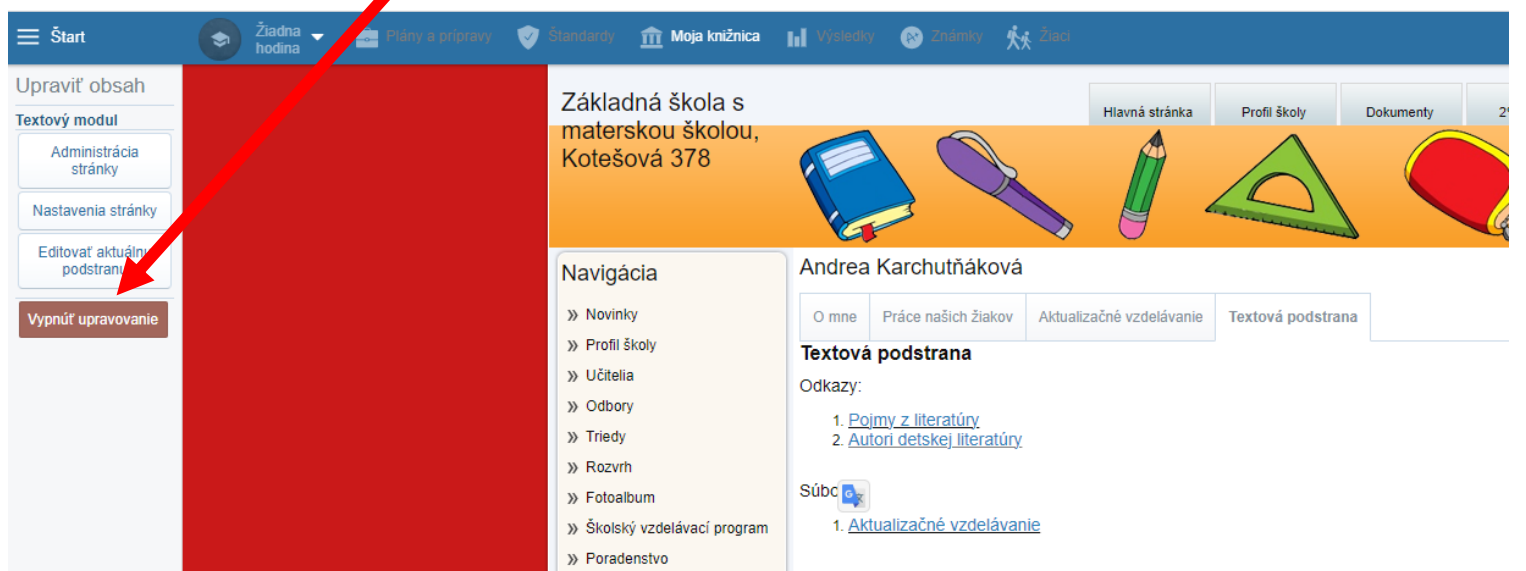

Ako sa to bude zobrazovať tomu, komu ste to povolili vidieť, uvidíte cez web stránku – Učitelia a lupa pri Vašom mene.

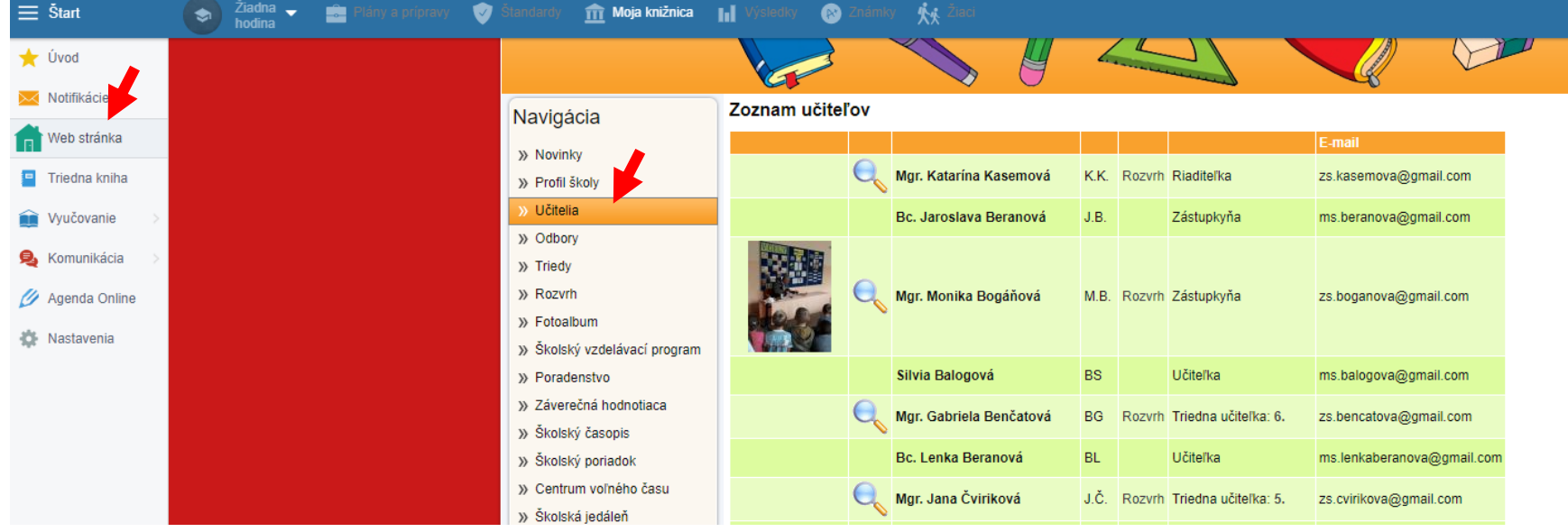

#### **Fotoalbum ku krúžku**

Ak by ste si chceli robiť fotoalbum ku krúžku, dajte mi vedieť, prepojím Vás,

rovnako ako Ľubku cez stránku Centrum voľného času.

Nemá zmysel prepájať, ak by ste tam nič nedávali.

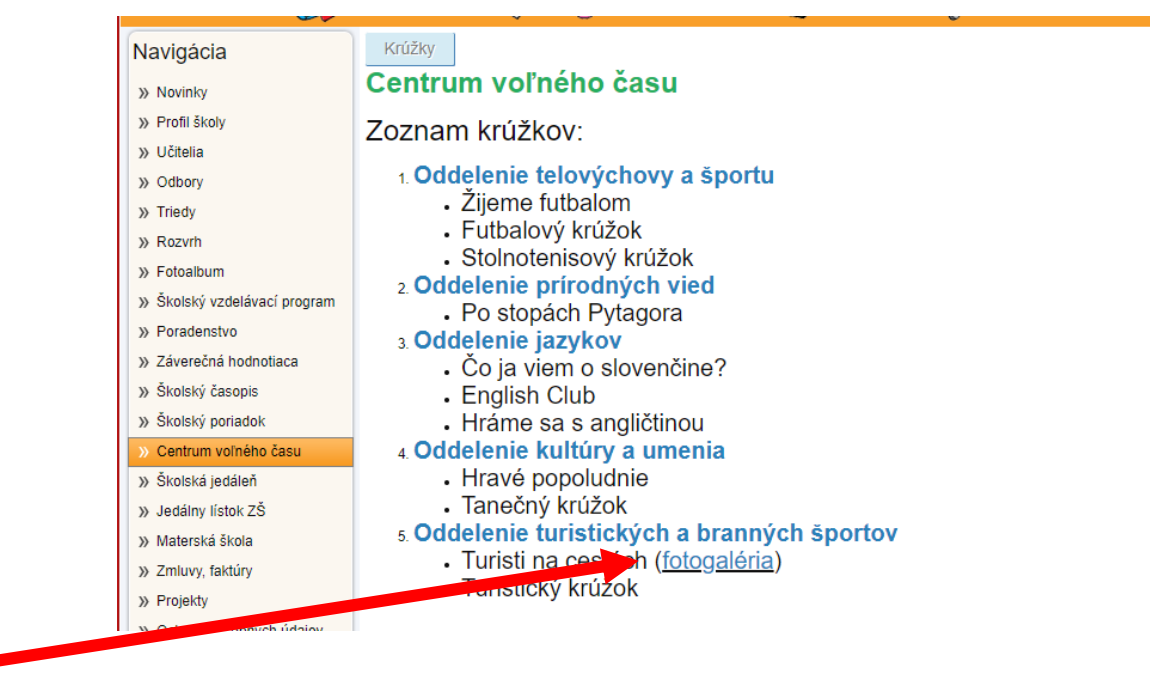